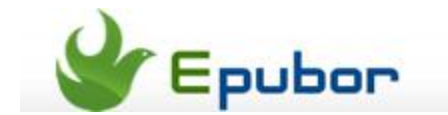

# **How to install Flash Player on Kindle Fire**

Posted b[y Ada Wang](http://plus.google.com/115489116372135729083) on 7/22/2013 11:05:24 PM.

Many people like watching videos on YouTube or Facebook. However, Kindle Fire 2 and Kindle Fire HD (7" and 9") do not come with a built-in Flash player since Adobe discontinued the support of Flash Player last August. This post will show you how to install and enable Flash Player on Kindle Fire tablets.

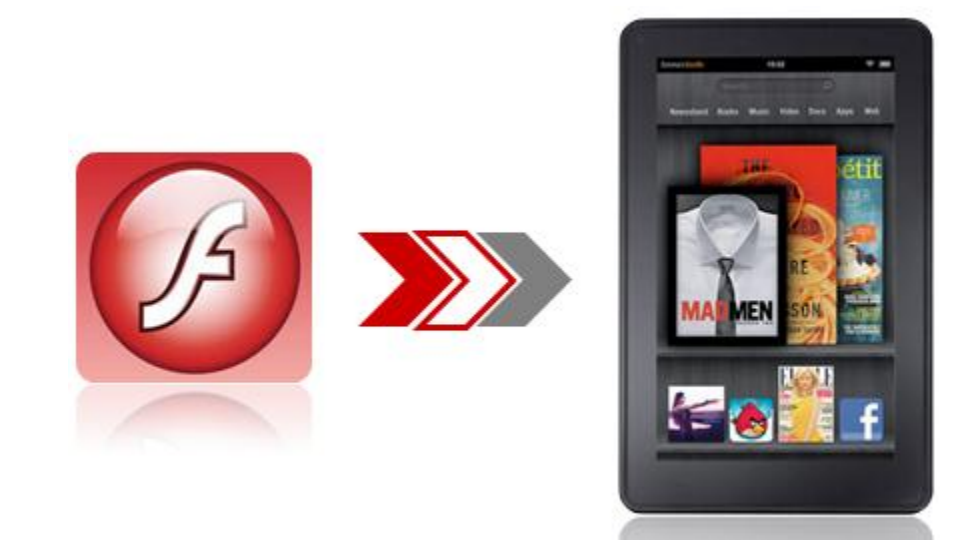

For **owners of the first generation of Kindle Fire** (released in 2011), simply tap "**Web**" on the top navigation bar to launch the browser, tap the **menu** (or options) icon at the bottom, then "**Settings**", scroll down to "**Enable Flash**" and choose "**Always on**". Relaunch your browser and you will be able to play video on your Kindle Fire.

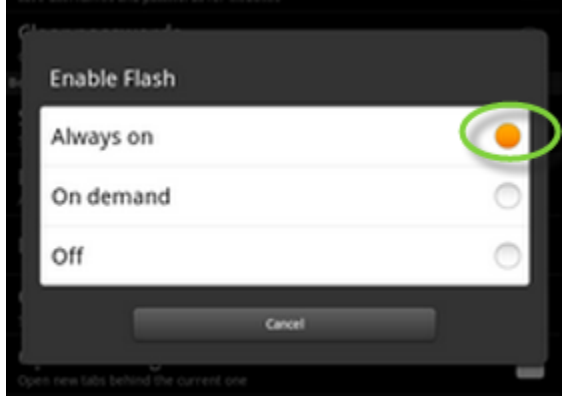

For **owners of Kindle Fire 2 and Kindle Fire HD**, things are a bit complicated, as there is even no "Flash Player" setting on the device. In this case, you can follow steps below.

# **Step-by-step to install Flash Player on your Kindle Fire (HD).**

#### **Here are the tools you will need:**

- 1. Dolphin Browser (v8.5.1).
- 2. Kindle Fire Flash Player.

Since Kindle Fire's built-in silk browser does not support Flash Player by default, we will have to use external Dolphon browser instead.

**Step1: Enable application installation from unknown sources on Kindle Fire**. Tap the top right corner on the screen to choose "**More**" -> "**Device**", then turn on "**Allow Installation of Applications**".

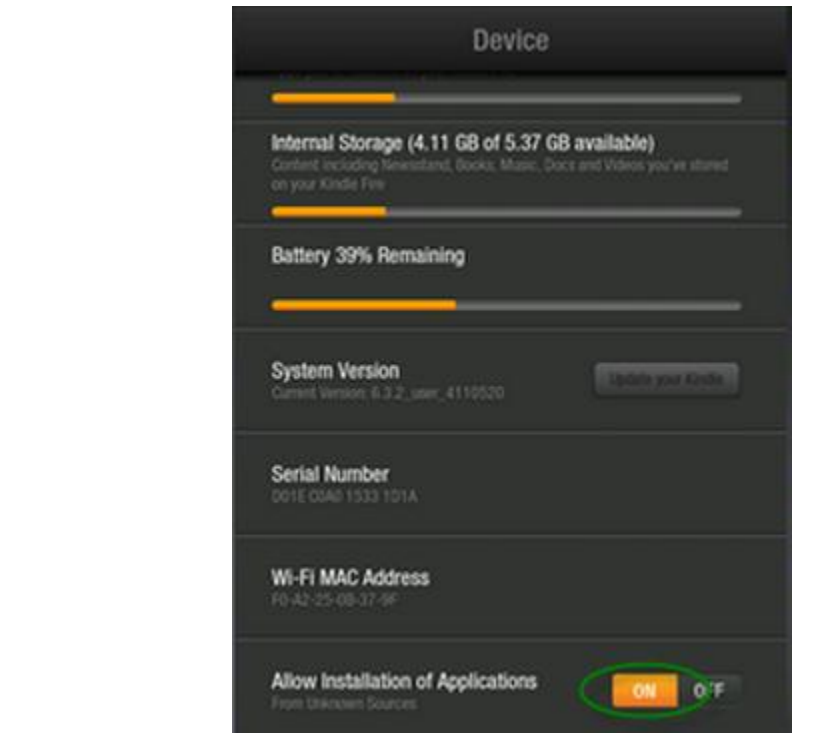

**Step2: Install Dolphin Browser and Kindle Fire Flash Player on your Kindle Fire. Install Dolphin Browser app.**

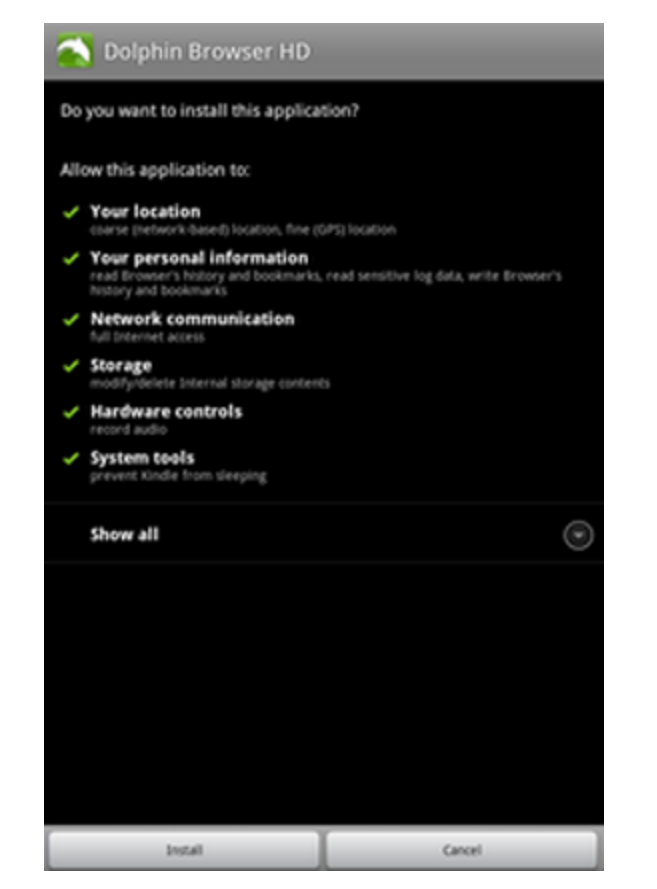

Launch the built-in browser on your Kindle Fire, input the following string **[bit.ly/N0tGoL](http://www.epubor.com/bit.ly/N0tGoL)** on the browser (case sensitive), Dolphin Browser APK (installation file) will be downloaded to your Kindle Fire. When the download is done, there will be a "**Download done**" notification on the top of the screen. Tap to install Dolphin Browser on your Kindle Fire. The file name is "Dolphin\_Browser\_HD\_8.5.1.apk".

**Install Flash Player app.**

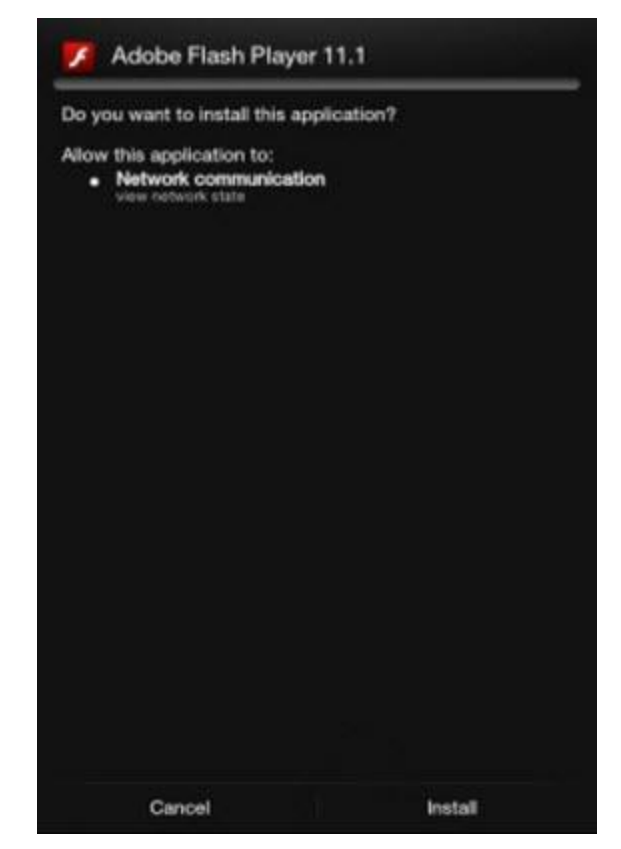

This is similar to the installation of Dolphin Browser. Type in the following URL **[d-h.st/x4v](http://www.epubor.com/d-h.st/x4v)** on the browser, tap the black download button under the image to download the Flash Player app. When the download is over, tap to install. The file name is "install\_flash\_player\_ics (1).apk".

## **Step3: Launch Dolphin Browser on your Kindle Fire.**

Go back to the home screen. Navigate to "**Apps**" and select "**Device**" to launch Dolphin Browser.Tap "**Start now**" -> "**Accept**" -> "**Always on**" (Flash Support) and "**Desktop**" (Perform as) -> "**Next**" -> "**Skip**" -> "**Finish**".

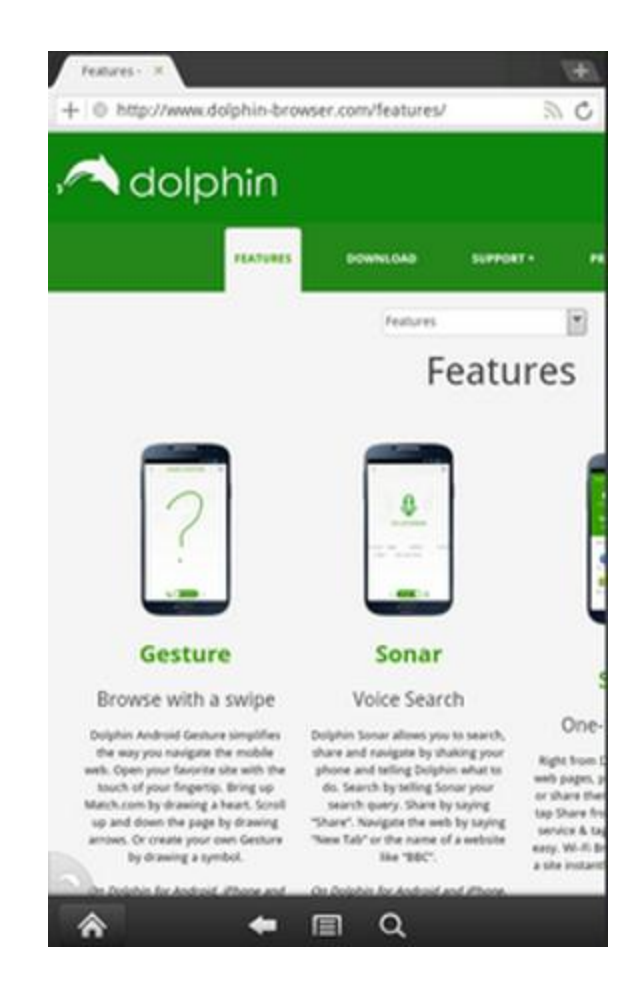

## **Check the result.**

Go to a video site and check.

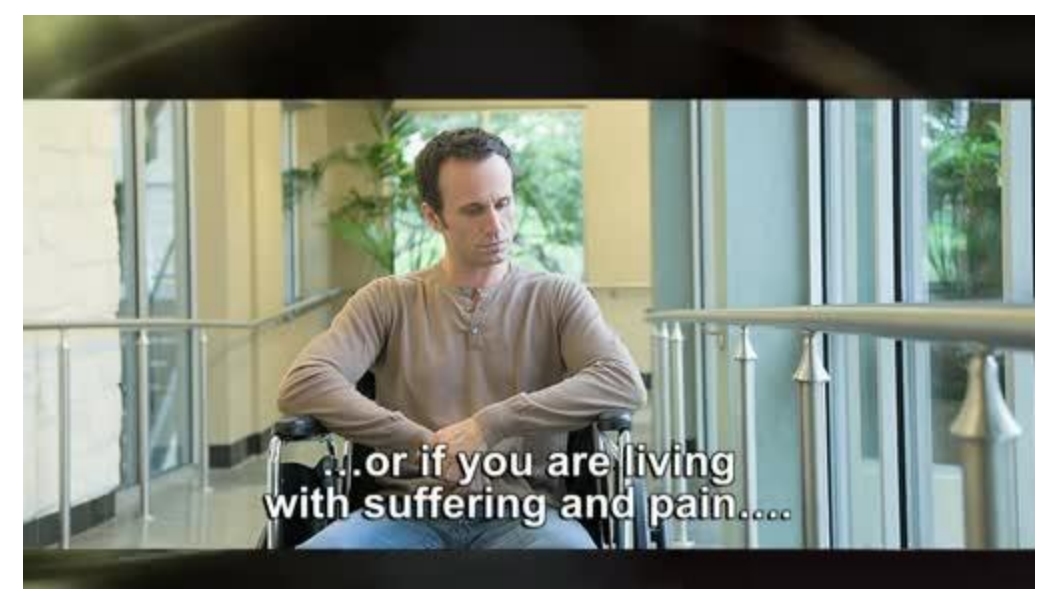

This PDF is generated upon [http://www.epubor.com/how-to-install-flash-player-on-kindle](http://www.epubor.com/how-to-install-flash-player-on-kindle-fire.html)[fire.html,](http://www.epubor.com/how-to-install-flash-player-on-kindle-fire.html) the original author is [Epubor.](http://www.epubor.com/)